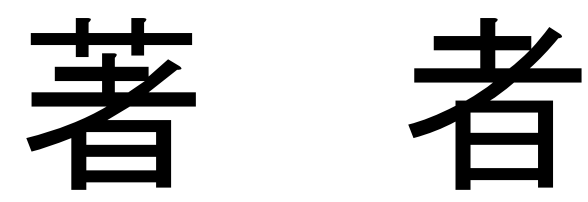

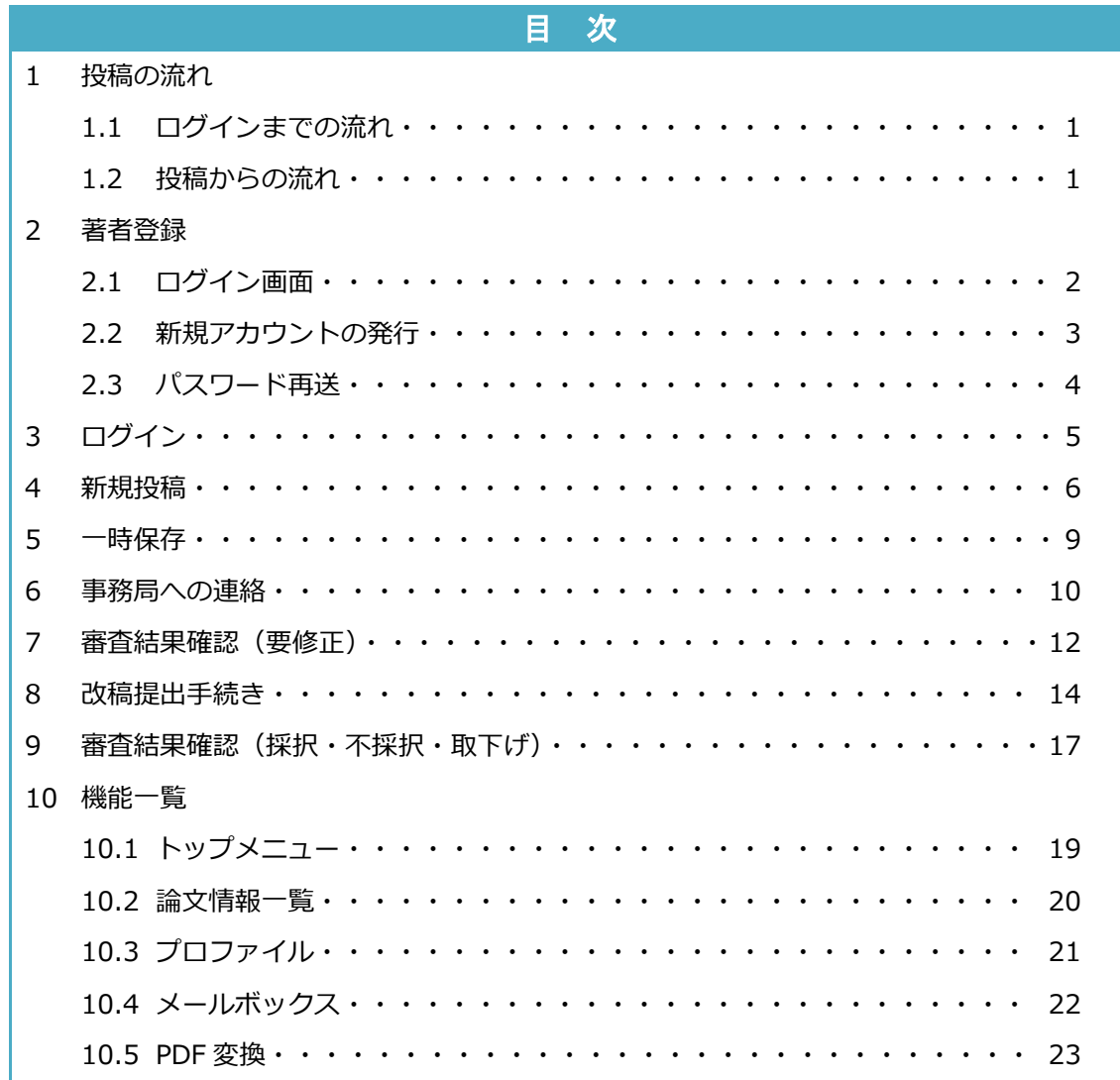

※日本語での入力が可能な方は、新規アカウント発行を必ず日本語で行ってください。

1. 投稿の流れ

1.1. ログインまでの流れ

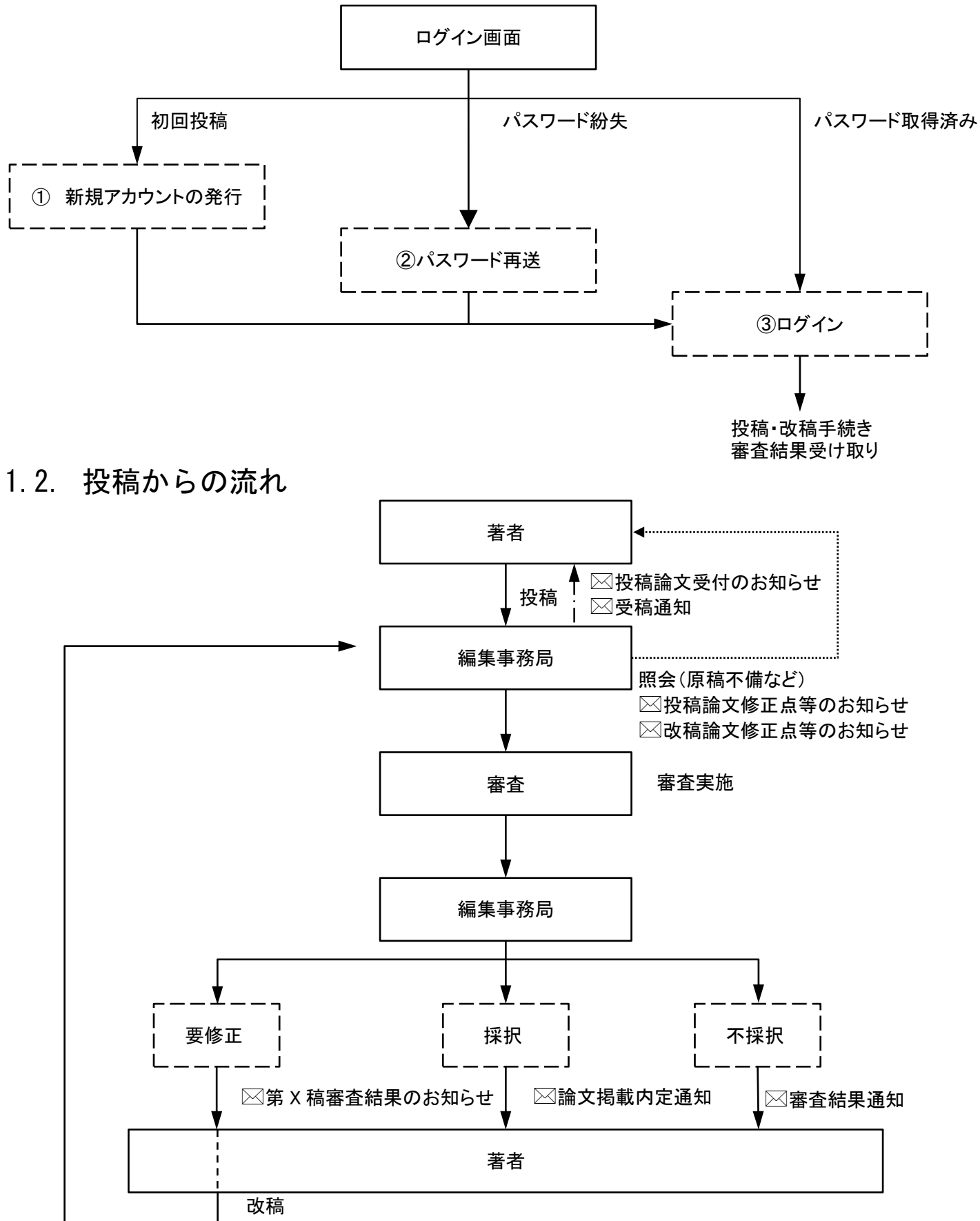

⊠改稿受付のお知らせ

# 2. 著者登録

# 2.1. ログイン画面

以下の URL よりログインを行ってください。 **[https://www.bunken.org/jahp\\_journal/user\\_logins/login/](https://www.bunken.org/jahp_journal/user_logins/login/)**

#### ●ログイン画面

ログイン:既にアカウントを発行されている方は、ログインID、パスワードを入力してログインボタンを押してください。

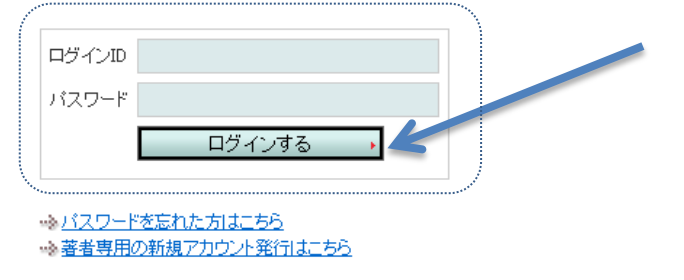

既にアカウントを取得している方は、ログイン ID とパスワードを入力し、[ログインする]ボタンをクリックしてください。 ➩ログインは P.5

初めてシステムをご利用になる方は、[新規アカウント発行はこちら]をクリックし、アカウントの取得手続きを行ってください。 取得したログイン ID、パスワードを用いて、ログインしてください。

□新規アカウントの発行は P.3

パスワードを紛失された方は、[パスワードを忘れた方はこちら]をクリックし、手続きを行ってください。 ➩パスワード再送は P.4

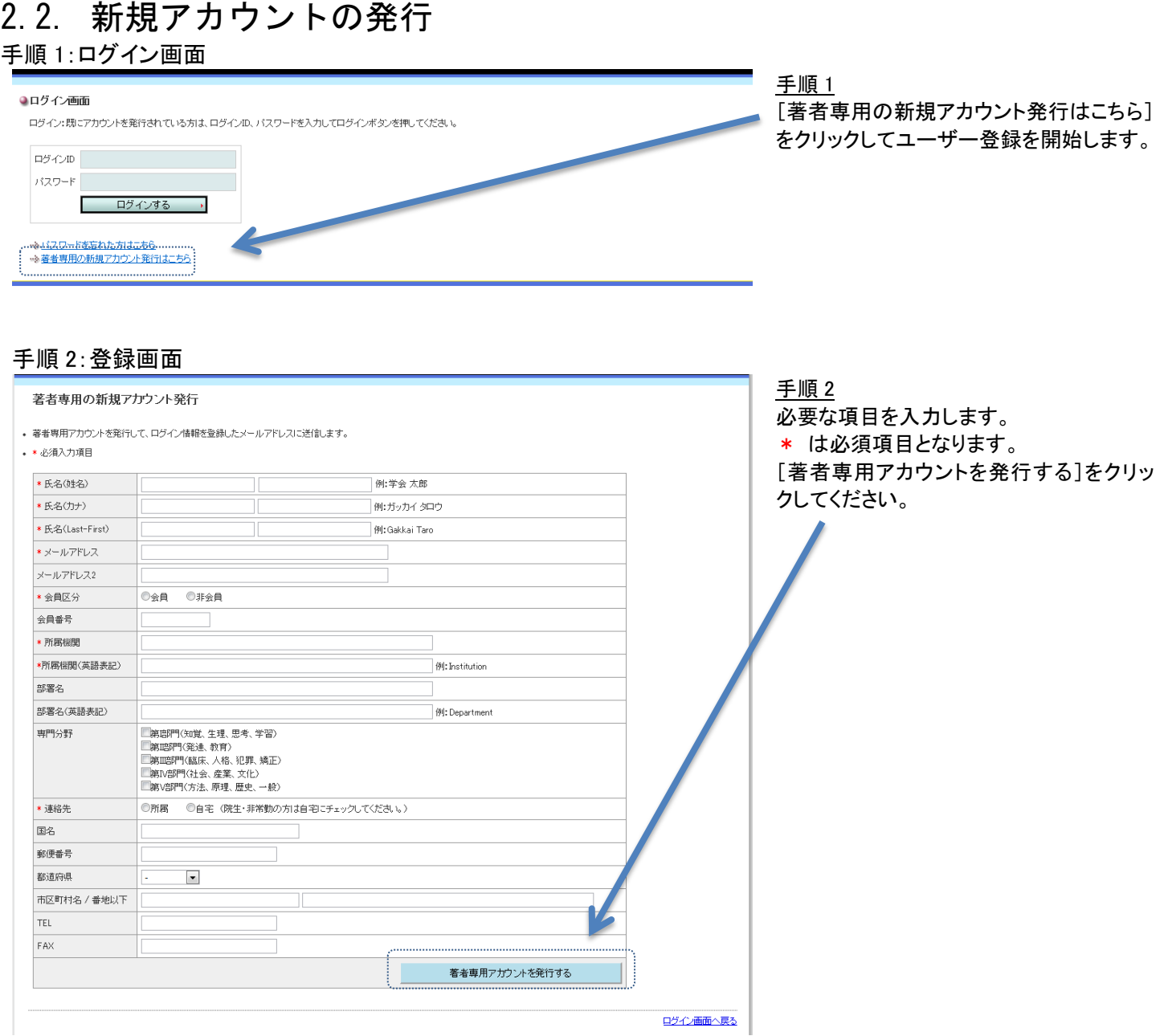

# 手順 3:登録完了

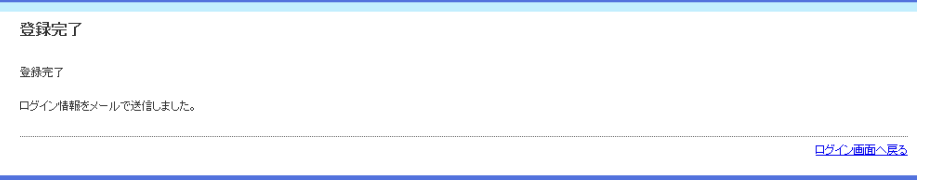

# 手順 3

登録完了 登録したメールアドレスに、ログインに必 要な情報をお知らせするメールが配信さ れます。「ユーザー登録完了のお知ら せ」メールが配信されない場合は、事務局 にお問い合わせください。

### ユーザー登録完了のお知らせ

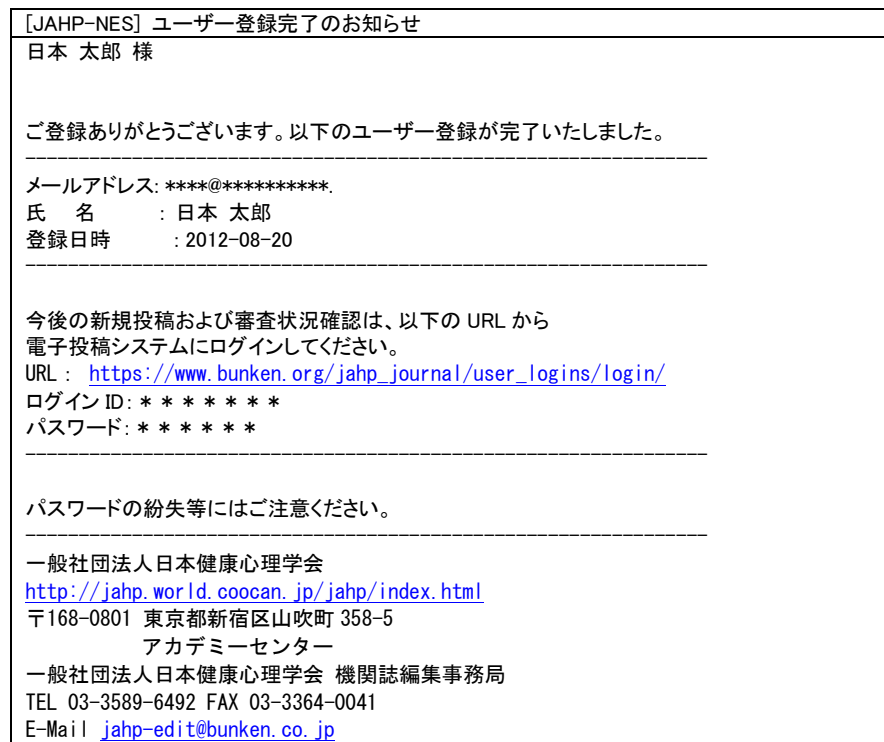

----------------------------------------------------------------

# 2.3. パスワード再送

### 手順 1:ログイン画面

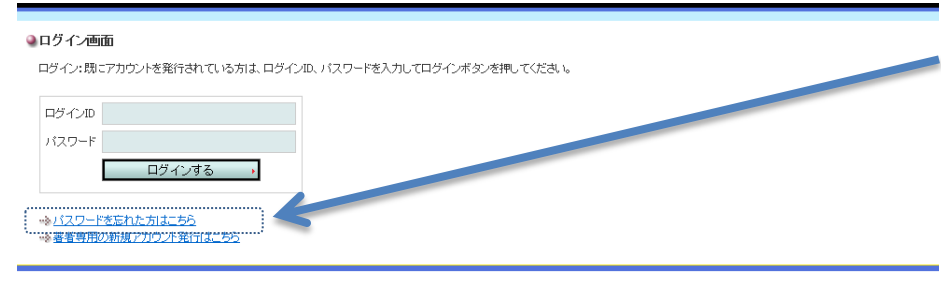

手順 2:パスワード再通知

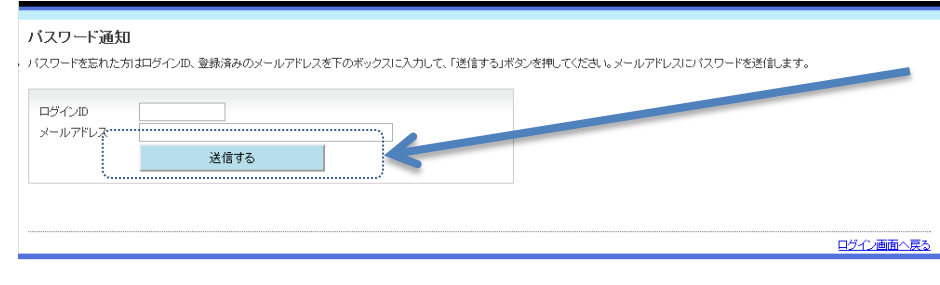

手順 1 [パスワードを忘れた方はこちら]をクリック

してください。

### 手順 2

ログイン ID と登録したメールアドレスを入 力し[送信する]をクリックしてください。 登録したメールアドレスにパスワードが送 信されます。 ログイン ID、パスワード共に忘れてしまっ た場合は、事務局へお問い合わせくださ い。

ID とパスワードはログインいただく際に必 要となりますので、大切に保管してくださ <u>い。</u>

3. ログイン

# 手順 1:ログイン

#### ●ログイン画面

ログイン:既にアカウントを発行されている方は、ログインID、パスワードを入力してログインボタンを押してください。

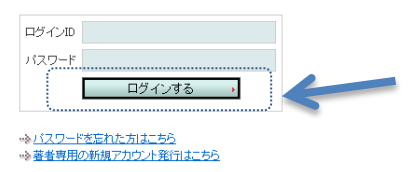

# 手順 1

ログイン IDとパスワードを入力し[ログイン する]ボタンをクリックしてください。

# 手順 2:トップメニュー

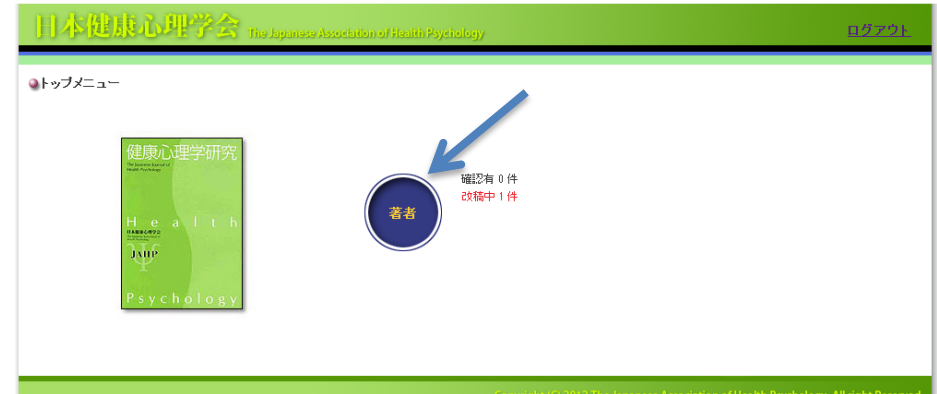

### 手順 2

ログインするとトップメニューが表示されま す。[著者]ボタンと、その右側にアクショ ンリンクで[確認有][改稿中]が表示されま す。[著者]ボタン、もしくは、有効になった アクションリンクをクリックしてください。

### 例

確認有 XX 件:事務局からの照会 改稿中 XX 件:審査結果返却・改稿

# 4. 新規投稿

新規投稿完了までの手順(メニューの下にフローチャートで記載されています。) フローチャート:学会誌の選択 > 論文情報 > 著者情報 > 倫理チェックリスト > 投稿論文 > 確認画面 > 投稿完了

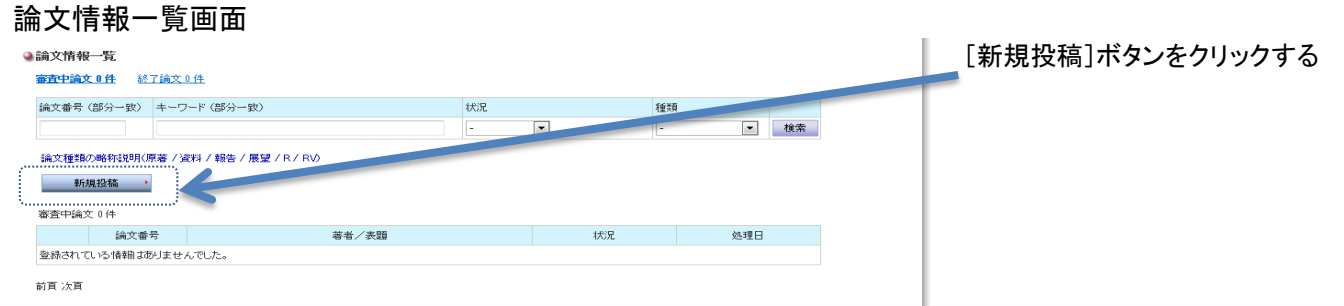

#### 手順 1:学会誌の選択

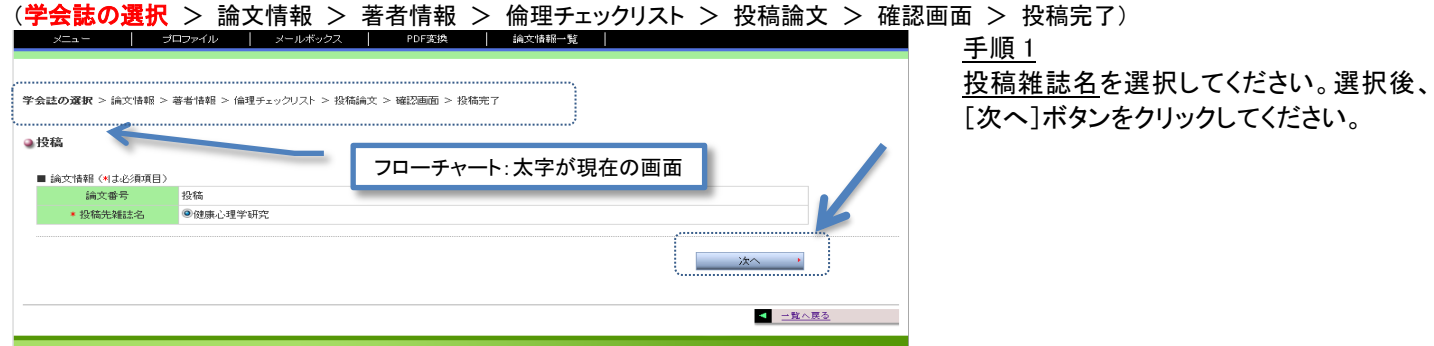

### 手順 2:論文情報

(学会誌の選択 > 論文情報 > 著者情報 > 倫理チェックリスト > 投稿論文 > 確認画面 > 投稿完了)

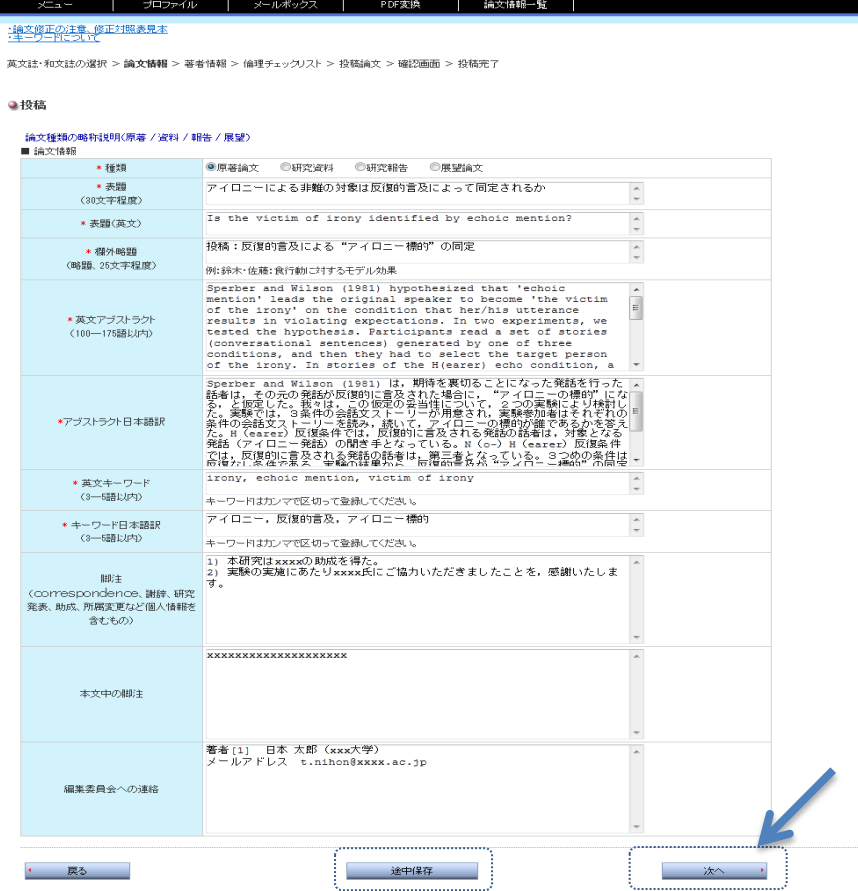

手順 2 論文情報を入力してください。入力終了 後、「次へ]ボタンをクリックしてください。 一旦、ここで中断したい場合は、[途中保 存]ボタンをクリックしてください。途中保存 して論文情報一覧の保存リストに加えられ ます。 ⇒ 一時保存は P.9 \*は必須項目です。

#### 手順 3:著者情報

(学会誌の選択 > 論文情報 > **著者情報** > 倫理チェックリスト > 投稿論文 > 確認画面 > 投稿完了)

│<br>│ 英文誌・和文誌の選択 > 論文情報 > 著**者情報** > 倫理チェックリスト > 投稿論文 > 確認画面 > 投稿完了

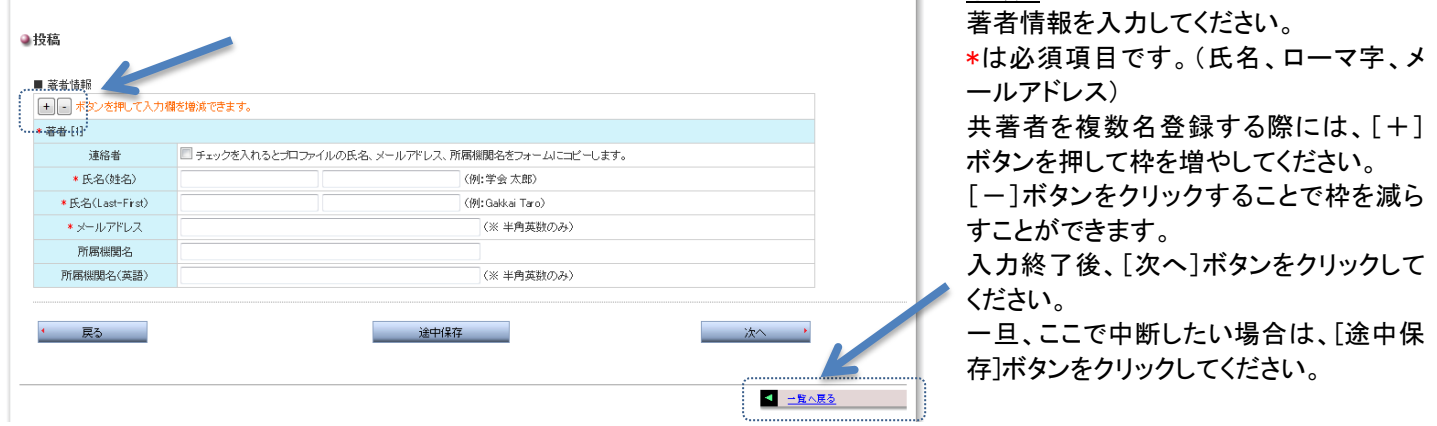

### 手順 4:倫理チェックリスト

#### (学会誌の選択 > 論文情報 > 著者情報 > 倫理チェックリスト > 投稿論文 > 確認画面 > 投稿完了)

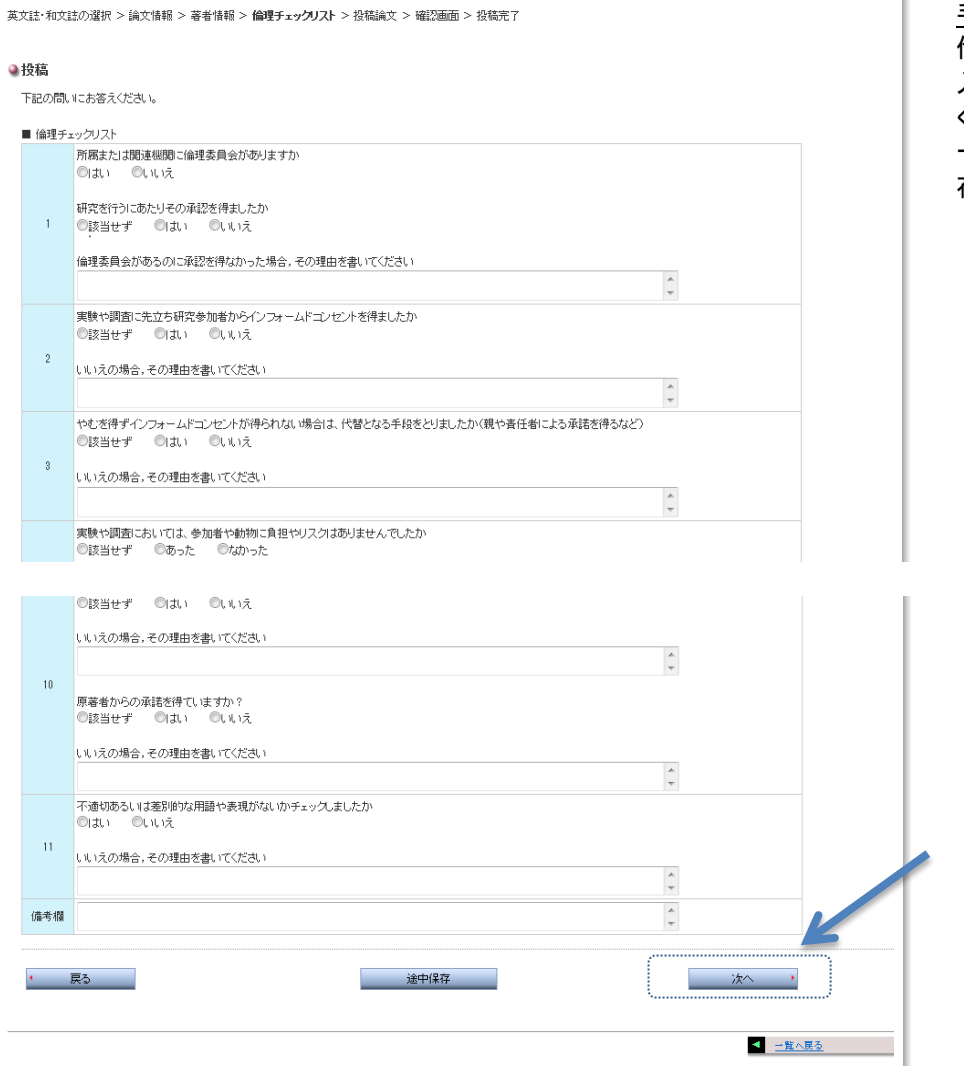

手順 4

┃ 手順 3

倫理チェックリストを入力してください。 入力終了後、[次へ]ボタンをクリックして ください。

一旦、ここで中断したい場合は、[途中保 存]ボタンをクリックしてください。

### 手順 5:投稿論文

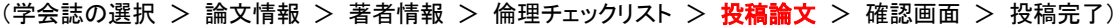

英文誌・和文誌の選択 > 論文情報 > 著者情報 > 倫理チェックリスト > **投稿論文** > 確認画面 > 投稿完了

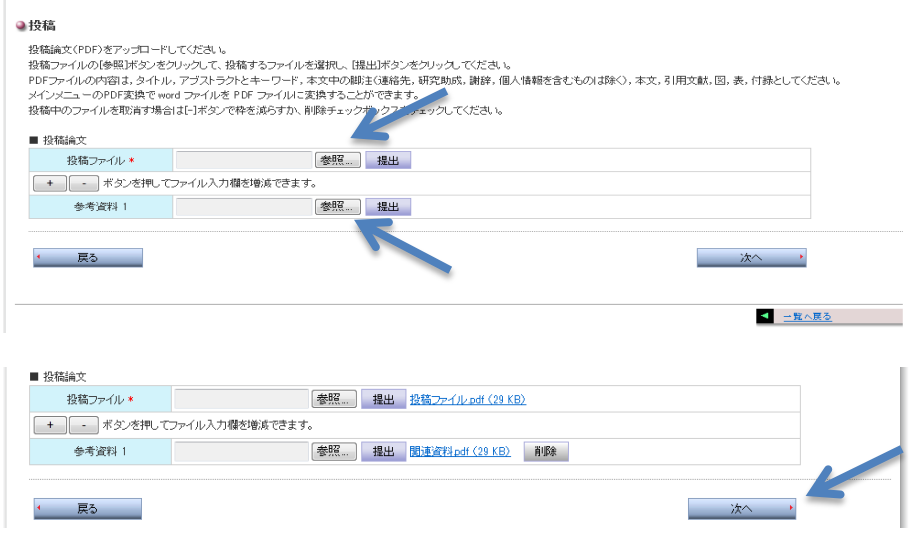

手順 5 投稿ファイルの提出を行ってください。 投稿ファイルの[参照]ボタンをクリックし て、投稿するファイルを選択してから[提 出]ボタンをクリックしてください。 同様の手順で参考資料を提出することが できます。提出したファイルを取り消す場 合は[削除]ボタンをクリックしてください。 また、参考資料を複数提出する際には、 [+]ボタンを押して枠を増やしてくださ い。[ー]ボタンをクリックすることで枠を 減らすことができます。 提出ファイルの設定終了後、[次へ]ボタ ンをクリックしてください。 ※提出できるファイル形式は PDF のみとなっ ています。PDF 変換機能(P.23)を用いて、

MS-Word ファイルを PDF に変換することが可 能です。

#### 手順 6:確認画面

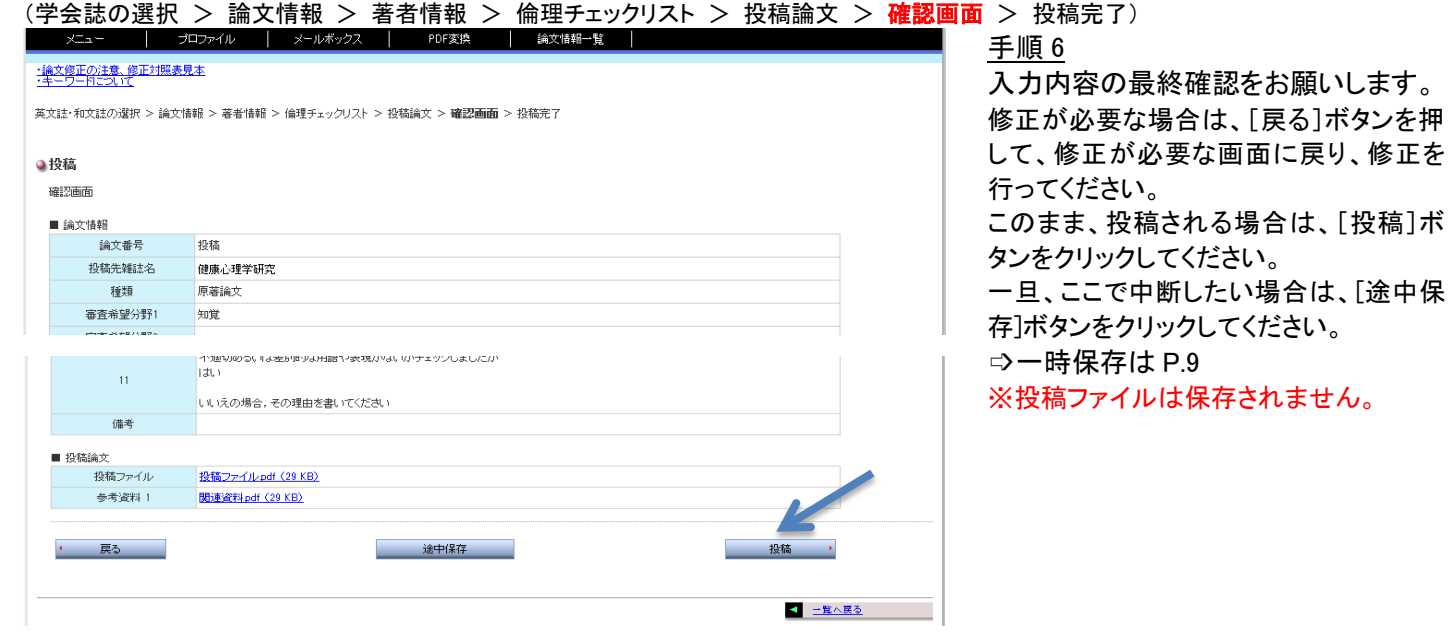

### 手順 7:投稿完了

(学会誌の選択 > 論文情報 > 著者情報 > 倫理チェックリスト > 投稿論文 > 確認画面 > 投稿完了)

英文誌・和文誌の選択 > 論文情報 > 著者情報 > 倫理チェックリスト > 投稿論文 > 確認画面 > **投稿完了** ●投稿 投稿を完了しました。事務局で内容を確認中です。メールで連絡があるまでしばらくお待ちください。

<mark>ニー覧へ戻る</mark>

手順 7 投稿完了 これで投稿が完了します。投稿完了後、 「区投稿論文受付のお知らせ」メールが 送信されます。

# 5. 一時保存

### 手順 1:途中保存

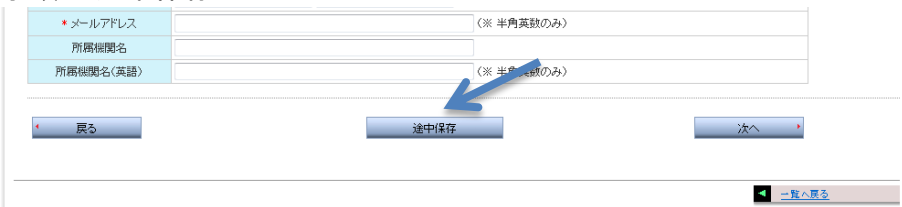

### 手順 2:保存リスト

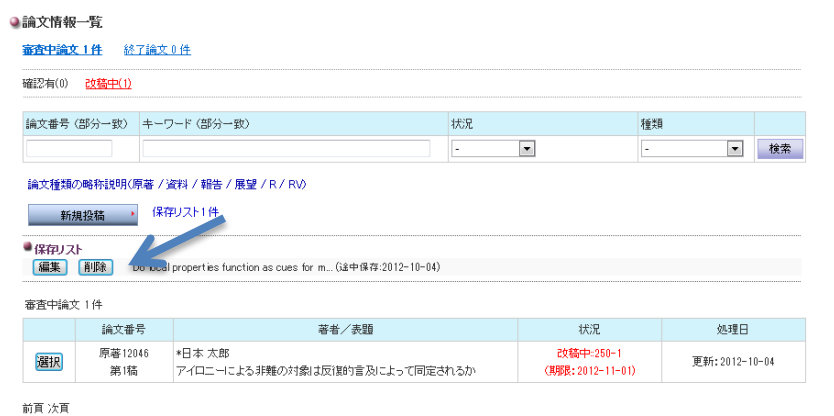

#### 手順 1

新規投稿手続き中、画面下にある[途中 保存]ボタンをクリックすると、論文情報一 覧の保存リストに一時保存されます。

### 手順 2

論文情報一覧の保存リストの[編集]ボタ ンをクリックすると投稿手続きが再開され ます。

[削除]ボタンをクリックすると削除されま す。

# 6. 事務局への連絡

### 手順1:ログイン ログイン ID とパスワードを入力し、[ログイ ●ログイン画面 ンする]ボタンをクリックしてください。 ログイン:既にアカウントを発行されている方は、ログインID、パスワードを入力してログインボタンを押してください。 ログインID パスワード ■ ログインする → ※パスワードを忘れた方はこちら<br>※著者専用の新規アカウント発行はこちら

# 手順 2:トップメニュー

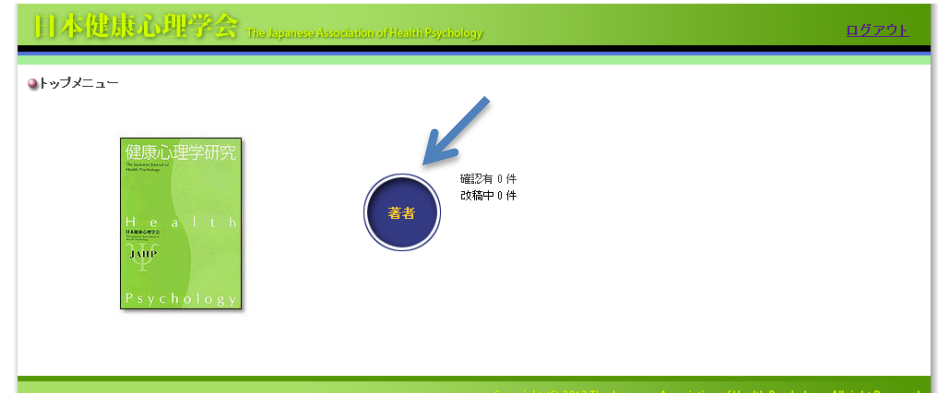

ログインするとトップメニューが表示されま す。[著者]ボタンをクリックしてください。

# 手順 3:論文情報一覧

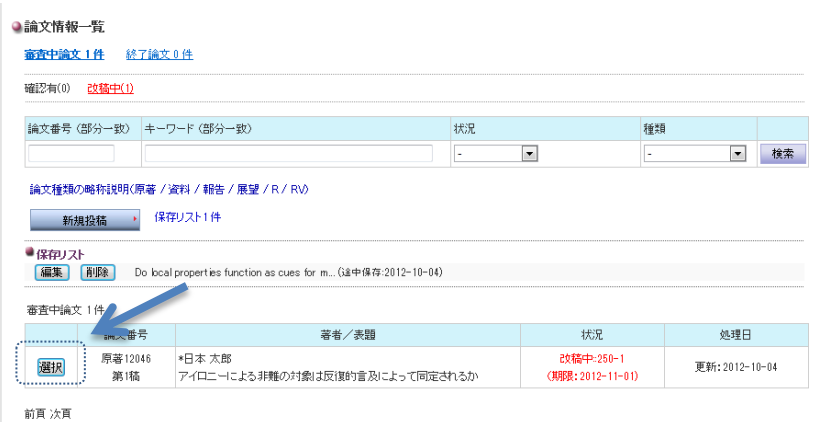

手順 3 該当論文の[選択]ボタンをクリックしてくだ さい。

### 手順 4:事務局への連絡

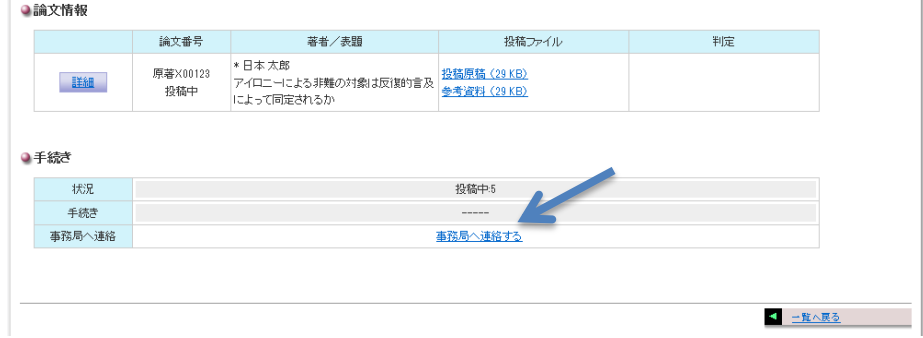

手順 4

(改稿期日、取り下げについて、など)投稿 論文についての連絡、問い合わせは、[事 務局へ連絡する]をクリックしてください。

# 手順 5:事務局への連絡メール編集

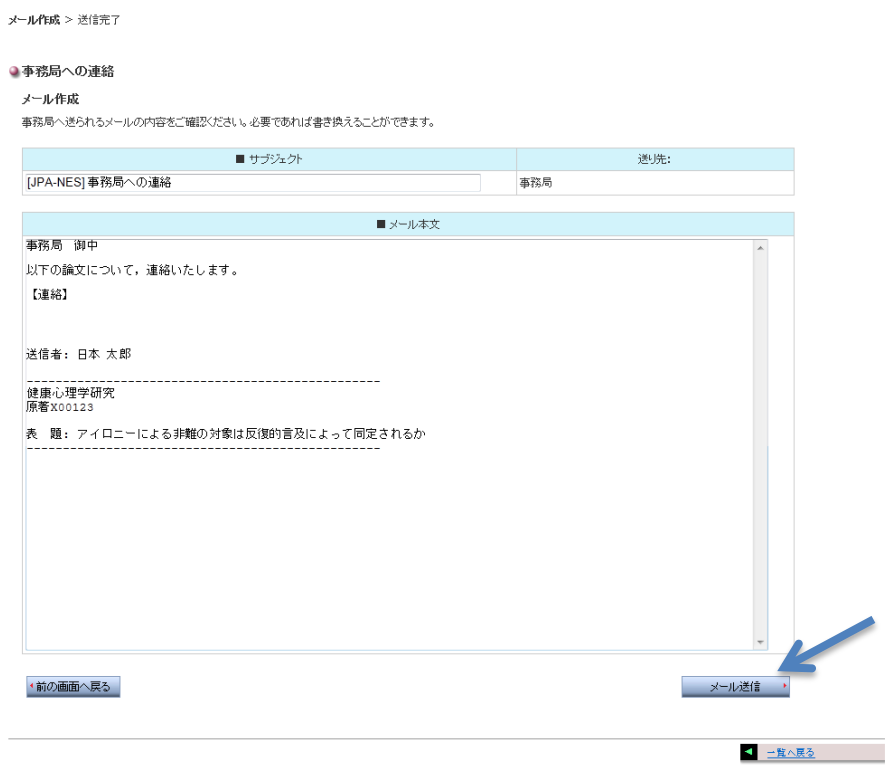

#### 手順 5 問い合わせ内容を入力し、[メール送信] ボタンをクリックしてください。

「第 XX 稿審査結果のお知らせ」メールを受け取り後、著者画面にログインして、審査結果を確認してください。

#### 審査結果確認

#### 手順 1:ログイン

#### ●ログイン画面

ログイン:既にアカウントを発行されている方は、ログインID、パスワードを入力してログインボタンを押してください。

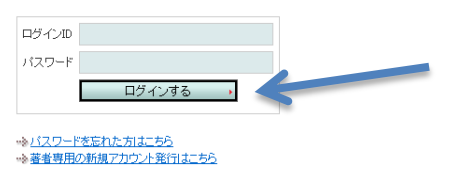

手順 1 ログイン ID とパスワードを入力し、[ログイ ンする]ボタンをクリックしてください。

### 手順 2:トップメニュー

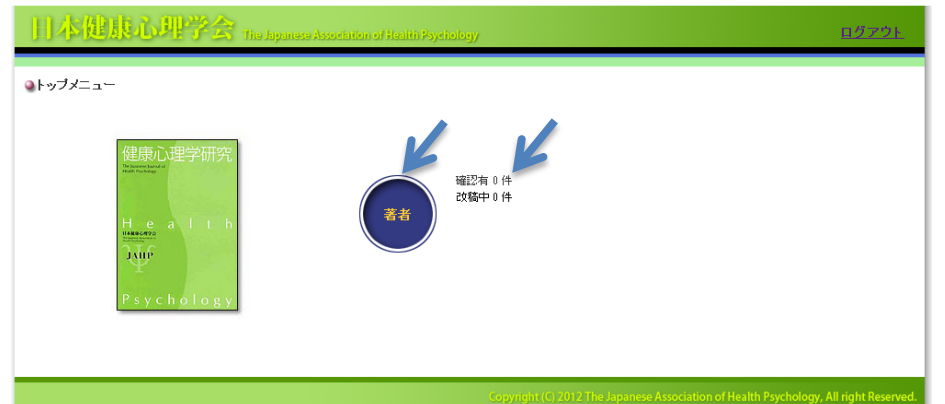

#### 手順 2

ログインするとトップメニューが表示されま す。[著者]ボタンと、その右側にアクショ ンリンクで[確認有][改稿中]が表示されま す。[著者]ボタン、もしくは、有効になった リンクをクリックしてください。 例 確認有 XX 件:事務局からの照会

改稿中 XX 件:審査結果返却・改稿

# 手順 3:論文情報一覧

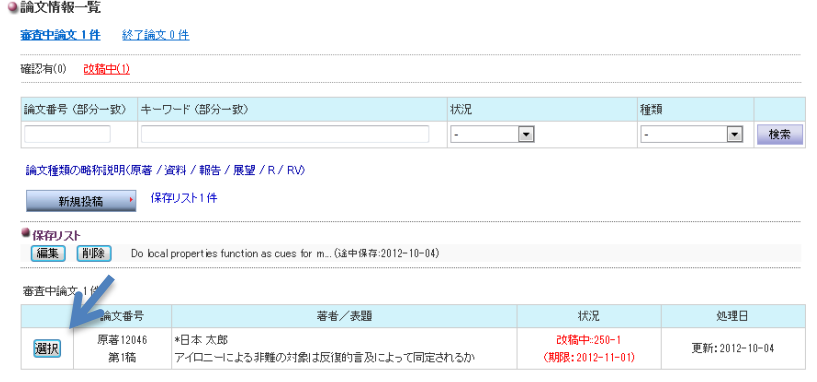

手順 3 該当論文の[選択]ボタンをクリックしてく ださい。

### 手順 4:審査結果確認

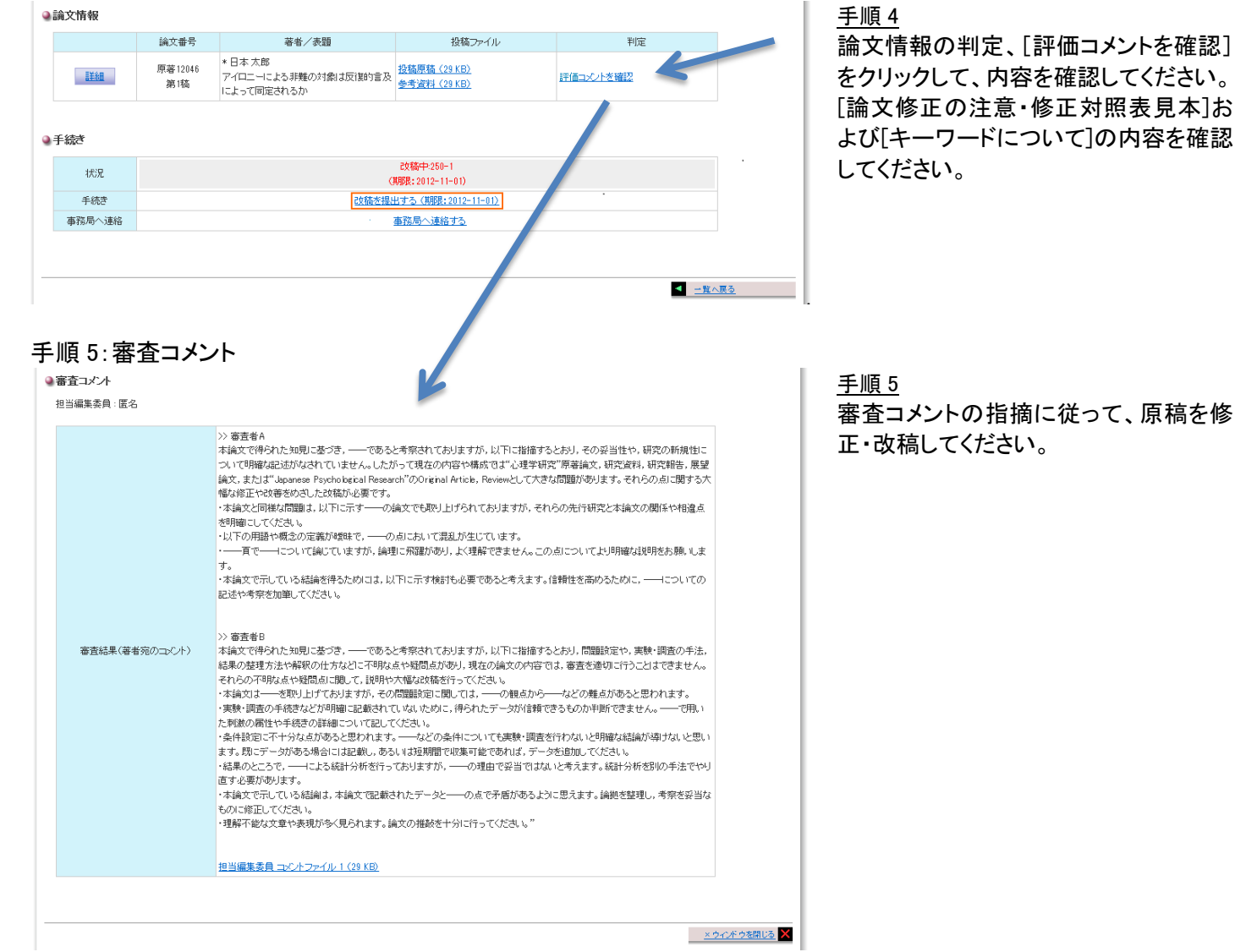

# 8. 改稿提出手続き

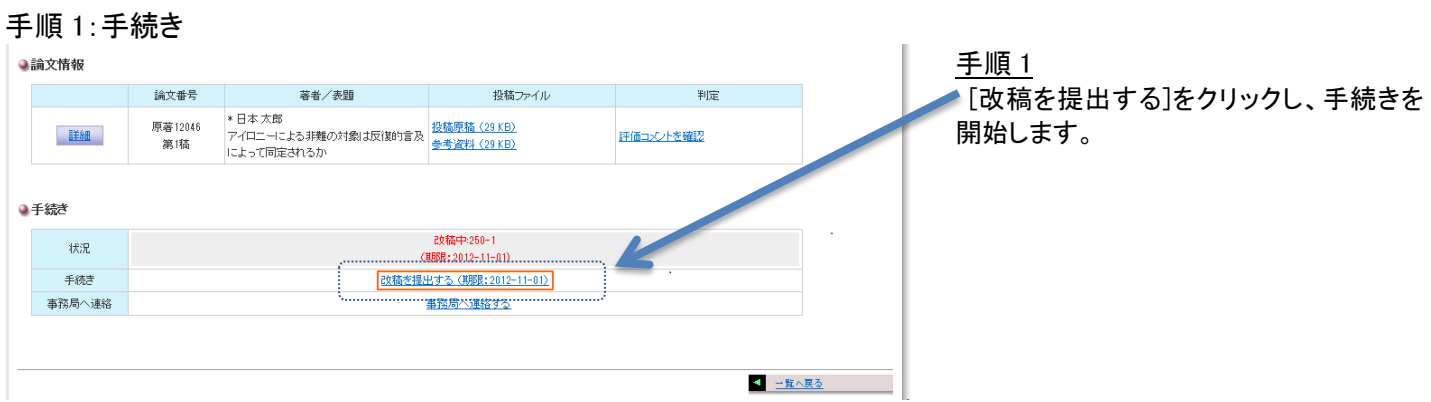

### 手順 2:論文情報

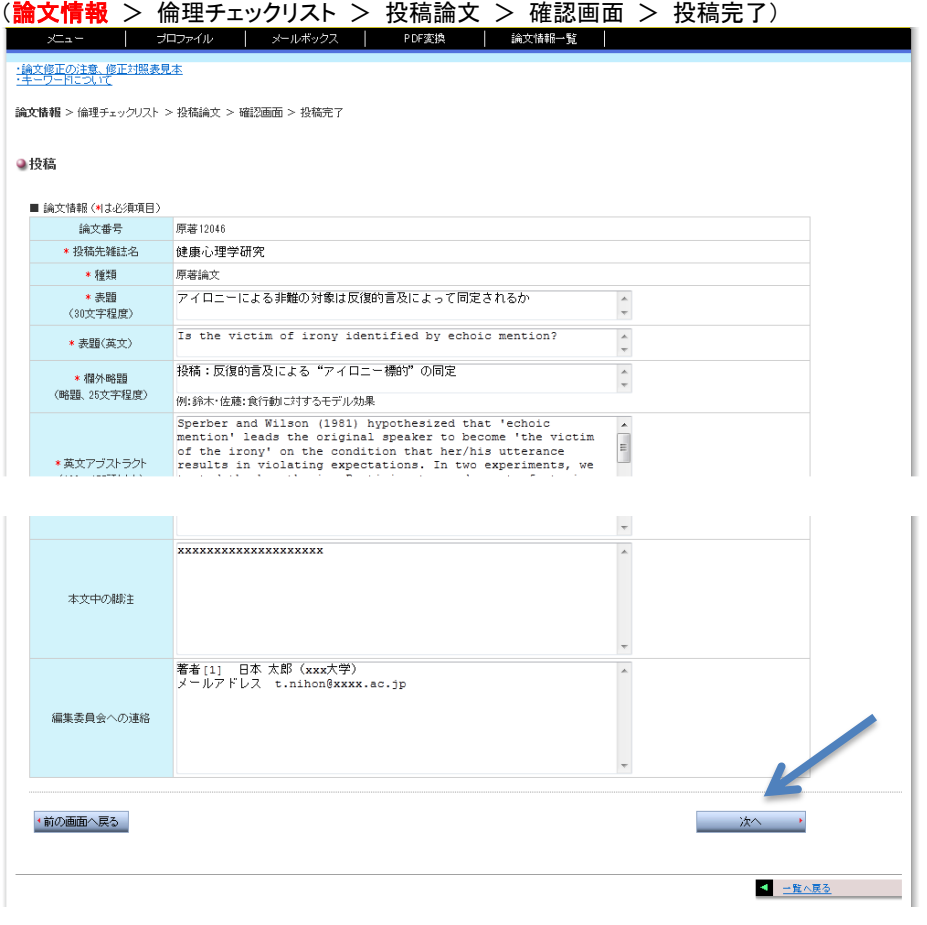

### 手順 2

新規投稿時の論文情報の内容に変更 がある場合は、修正してください。修正 後、[次へ]ボタンをクリックしてくださ い。 \*は必須項目です。

手順 3:倫理チェック確認 (論文情報 > 倫理チェックリスト > 投稿論文 > 確認画面 > 投稿完了) 論文情報 > 倫理チェックリスト > 投稿論文 > 確認画面 > 投稿完了 ●投稿 下記の間いにお答えください。 ■ 倫理チェックリスト 所属または関連機関に倫理委員会がありますか ■はい ●いいえ 研究を行うにあたりその承認を得ましたか ●該当せず ◎はい ◎いいえ |倫理委員会があるのに承認を得なかった場合、その理由を書いてください  $\overline{\phantom{a}}$ 実験や調査に先立ち研究参加者からインフォームドゴンセントを得ましたか |<br>|蕃者が連名である場合、その順序は貢献度を適切に反映していますか<br>|◎該当せず| ◎ ○ まい ◎ いいえ **●該当せず**  $\sim$ 他者が作成した材料やプログラムを用いた場合、そのソースは示されていますか ●該当せず  $0$ itu  $0$ uuž いいえの場合、その理由を書いてください  $\frac{\triangle}{\tau}$  $10<sup>°</sup>$ 原著者からの承諾を得ていますか?<br>◎該当せず ◎はい ◎いいえ いいえの場合、その理由を書いてください  $\hat{\mathbb{C}}$ 不適切あるいは差別的な用語や表現がないかチェックしましたか n veww∿<br>®l‡l i **OLIL1元**  $11$ いいえの場合、その理由を書いてください  $\hat{\hspace{1ex}\cdot\hspace{1ex}}$  $\frac{1}{\tau}$ 備考欄 · 戻る | 

#### 手順 3

新規投稿時の倫理チェック内容を必要 に応じて修正してください。修正後、[次 へ]ボタンをクリックしてください。

# 手順 4:投稿論文

(論文情報 > 倫理チェックリスト > 投稿論文 > 確認画面 > 投稿完了)

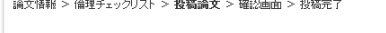

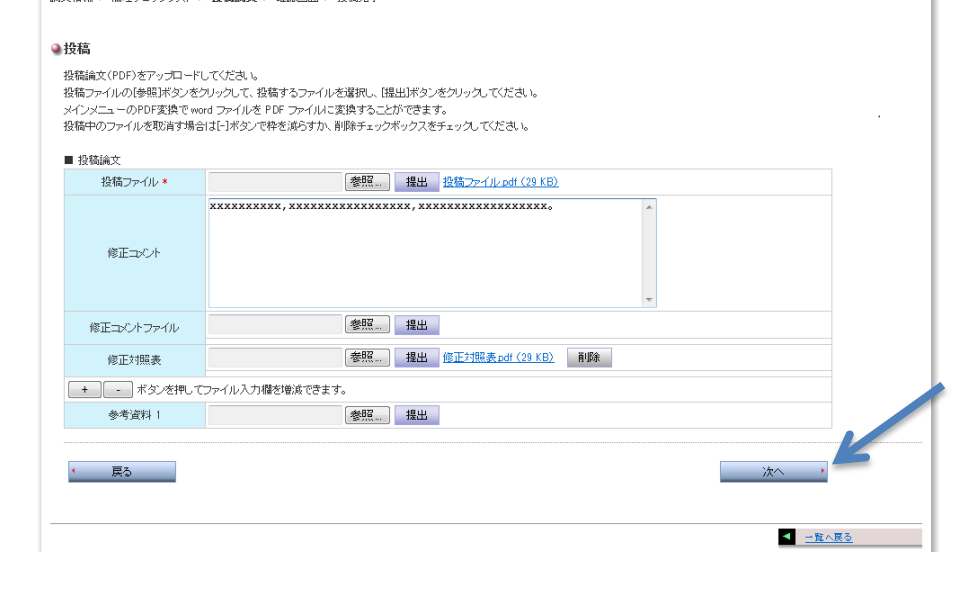

手順 4

f.

投稿ファイル、修正コメント、修正対照 表、および、必要な場合は参考資料の 提出を行ってください。修正コメントは、 直接画面に入力することもできます。 それぞれの[参照]ボタンをクリックして、 提出するファイルを選択してから[提出]ボ タンをクリックしてください。提出したファイ ルを取り消す場合は[削除]ボタンをクリッ クしてください。

参考資料を複数提出する際には、[+]ボ タンを押して枠を増やしてください。[-]ボ タンをクリックすることで枠を減らすことが できます。

提出ファイルの設定終了後、[次へ]ボタ ンをクリックしてください。

#### 手順 5:確認画面

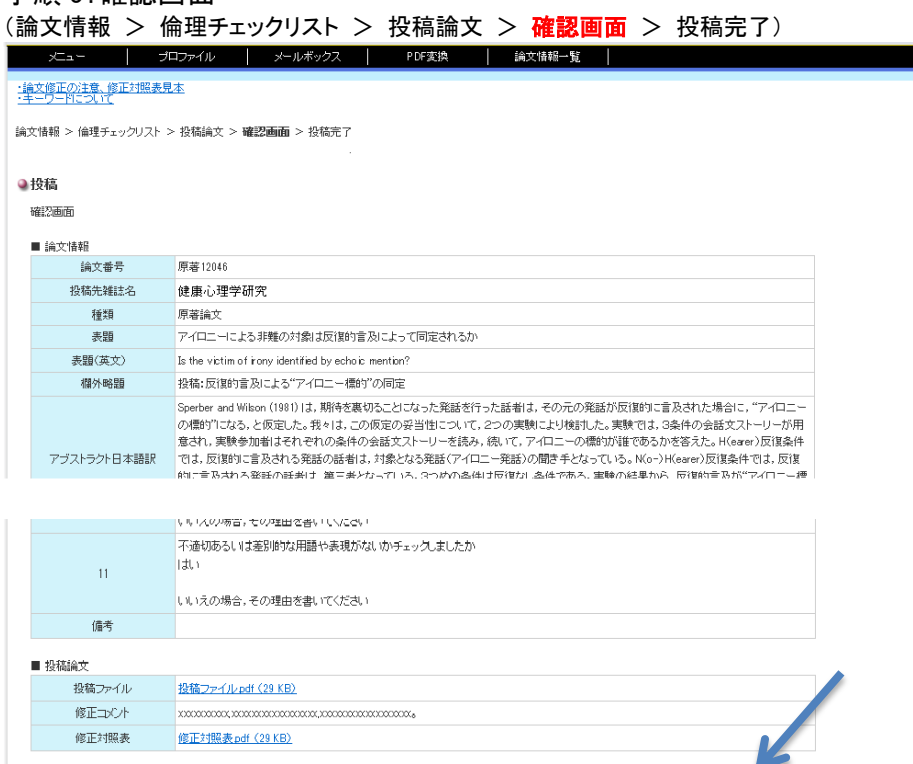

手順 5

入力内容の最終確認をお願いします。 修正が必要な場合は、[戻る]ボタンを押 して、修正が必要な画面に戻り、修正を行 ってください。

このまま提出する場合は、[投稿]ボタンを クリックしてください。

### 手順 6:投稿完了

• 戻る |

(論文情報 > 倫理チェックリスト > 投稿論文 > 確認画面 > 投稿完了)

論文情報 > 倫理チェックリスト > 投稿論文 > 確認画面 > **投稿完了** 

●改稿

投稿を完了しました。

手順 6 投稿完了 これで提出が完了します。提出完了後、 「区改稿受付のお知らせ」メールが送信さ れます。

接稿 >

■ 一覧へ戻る

● 一覧へ戻る

# 9. 審査結果確認(採択・不採択・取下げ論文)

採 択:「論文掲載内定通知」

不採択:「⊠審査結果通知」 メールを受け取り後、著者画面にログインし審査結果を確認してください。

取下げ:「⊠論文取下げについて」

 $\overline{\phantom{a}}$ 

### 手順 1

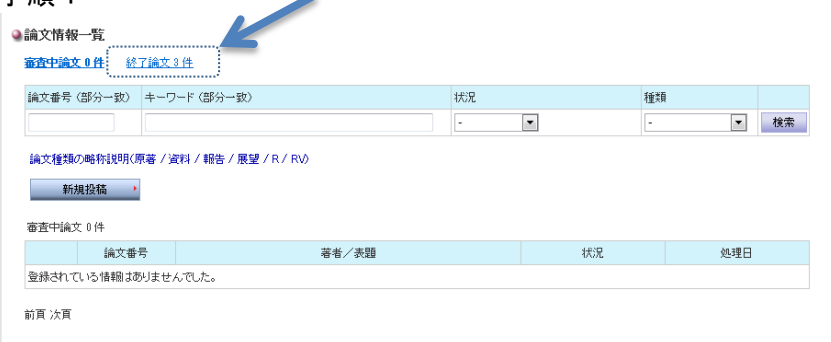

手順 1 論文情報一覧の[終了論文]をクリックして ください。

### 手順 2

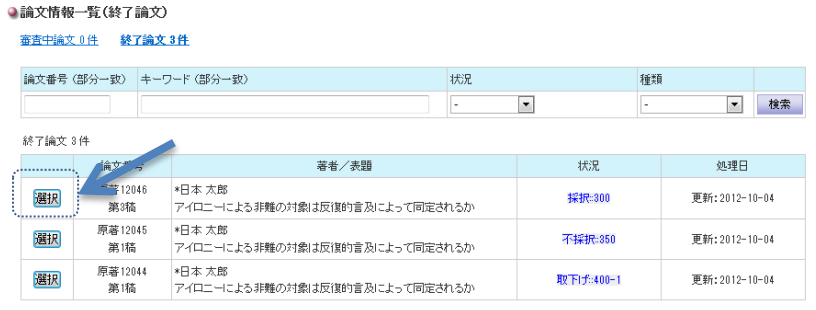

手順 2 該当論文の[選択]ボタンをクリックしてくだ さい。

前頁 次頁

# 9.1. 採択の場合

# 手順 3(採択の場合)

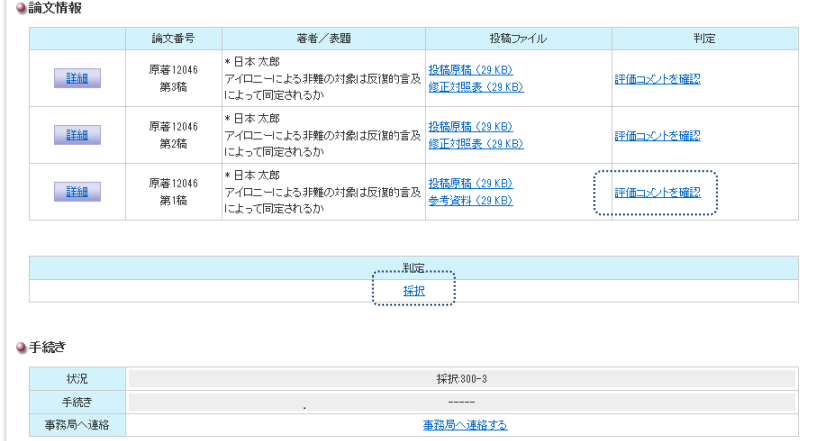

### 手順 3(採択の場合)

採択

[採択]もしくは、[評価コメントを確認]をクリ ックし、内容を確認してください。 掲載の巻号、最終稿の提出方法について は決まり次第ご連絡します。

# 9.2. 不採択の場合

# 手順 3(不採択の場合)

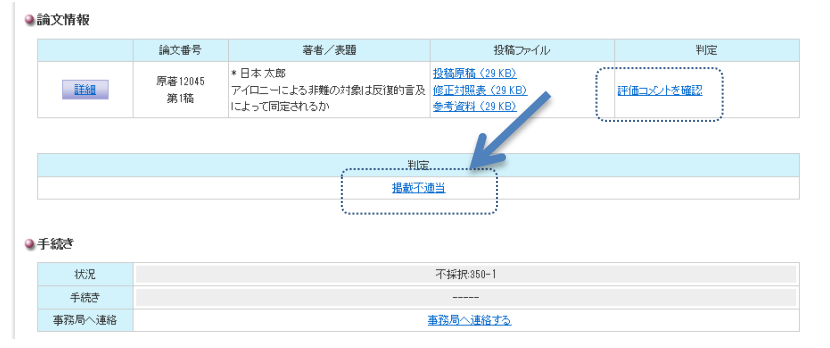

# 9.3. 取り下げの場合

手順 3(取下げの場合)

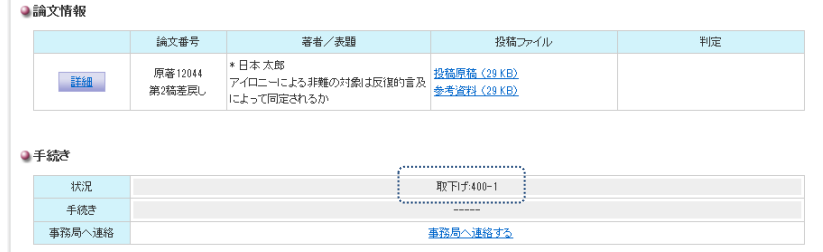

#### 手順 3(不採択の場合) [掲載不適当]もしくは、[評価コメントを確 認]をクリックしてください。

手順 3(取下げの場合) 取下げとなっていることを確認してくださ い。

# 10.1.トップメニュー

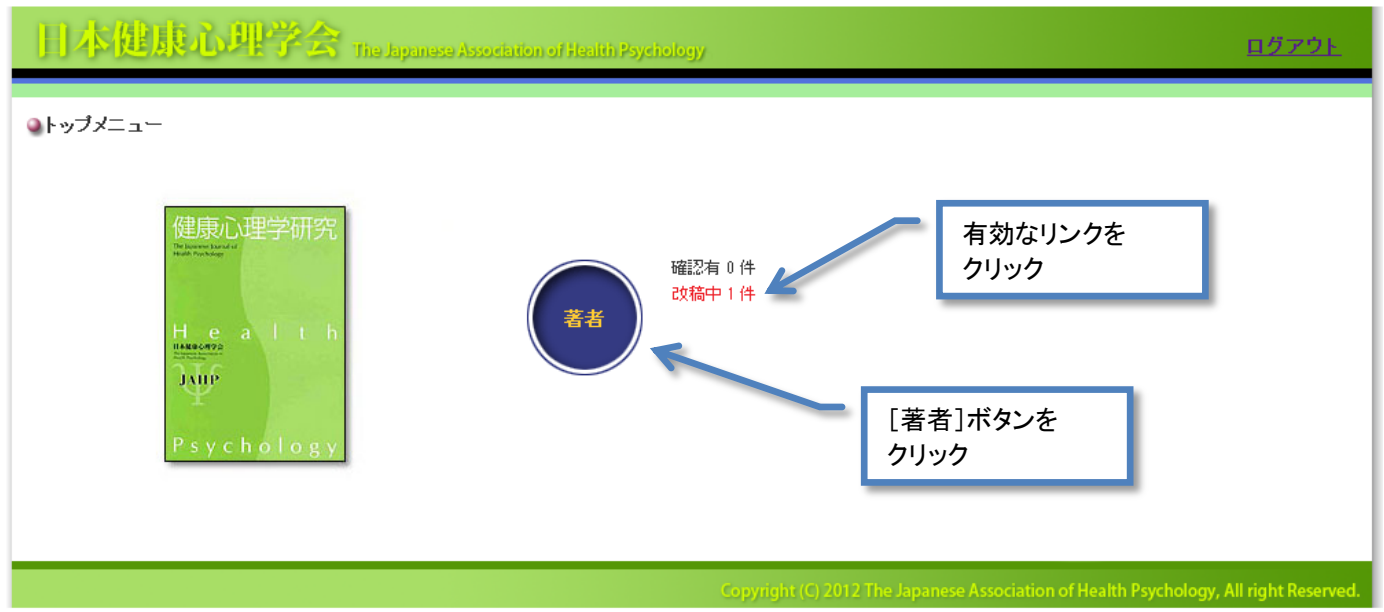

ログインするとトップメニュー(上図)が表示されます。[著者]ボタンとその右側にアクションリンク で[確認有],[改稿中]が表示されます。手続きや審査結果の確認、投稿論文の進捗状況などを確認する際 には、[著者]ボタン、もしくは、有効になったアクションリンクをクリックしてください。

# 10.2.論文情報一覧

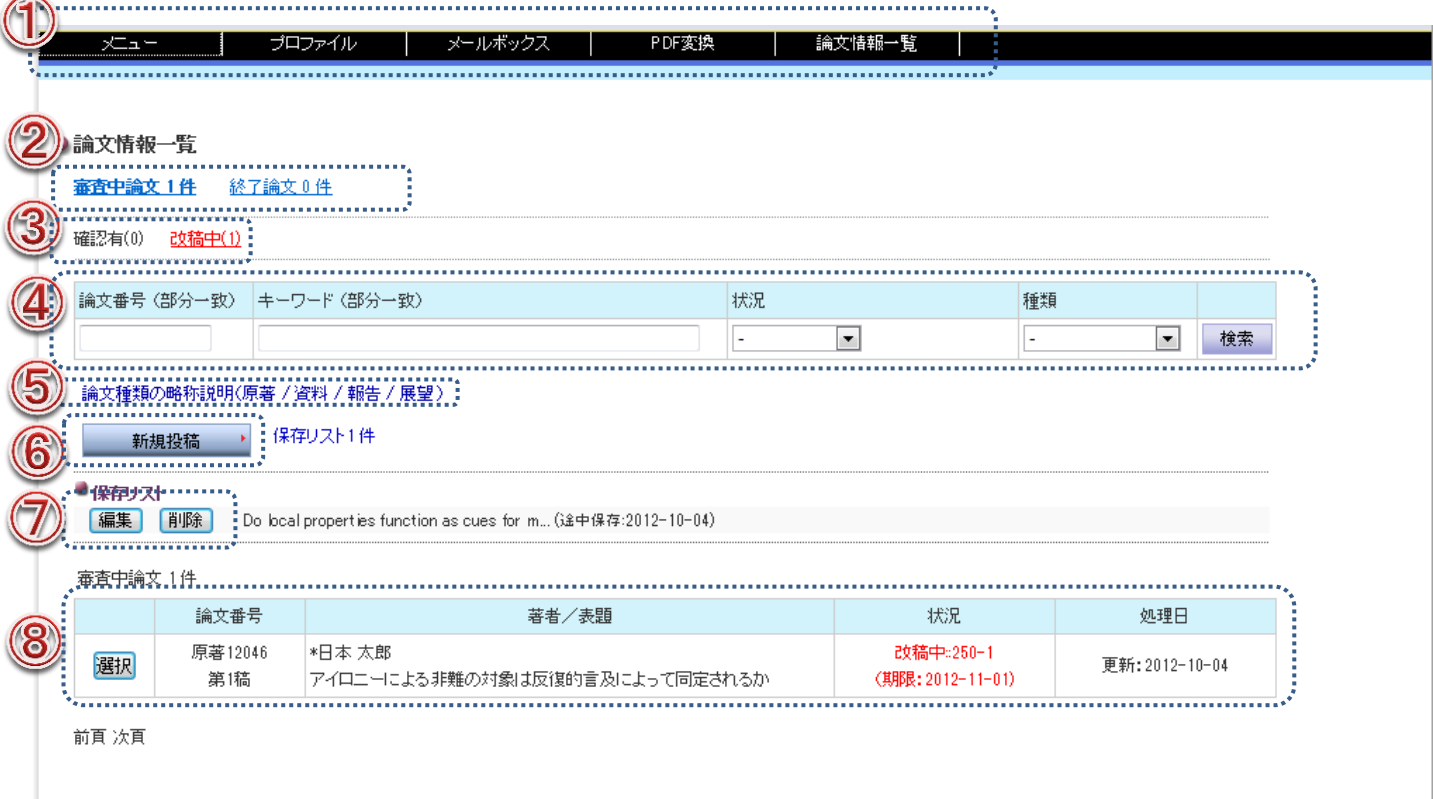

① メニューバー:各機能にリンクします。 メニュー:トップメニュー プロファイル:登録情報(パスワード、連絡先など)の確認、変更をすることができます。 メールボックス(送信箱/受信箱):投稿システムで取り交わされたメールを確認することができま す。 PDF 変換:MS Word 原稿を PDF ファイルに変換することができます。 論文情報一覧:投稿手続き、進捗状況の確認、審査結果の受取りなどを行うことができます。 ② 論文情報一覧:審査中論文の件数と終了論文の件数を表示します。該当する論文が存在する場合有効

-----------------------------

なリンク設定がなされます。 審査中論文:投稿中、確認有、審査中、改稿中、改稿受付中 終了論文:採択、不採択、取下げ

- ③ "確認有"および"改稿中"論文数を表示します。クリックすると"確認有"または"改稿中"の論 文を絞り込んで、審査中論文リストに表示します。
- ④ 論文番号、表題、状況、論文種類で論文を検索することができます。
- ⑤ 論文種類の定義:クリックすると論文種類の定義が表示されます。
- ⑥ 新規投稿:投稿手続きを開始します。
- ⑦ 保存リスト:投稿中の論文情報の一時保存。[編集]ボタンで投稿手続き再開し、[削除]ボタンで、該当論 文を削除します。
- ⑧ 審査中論文リスト:[選択]ボタンを押して、論文の詳細内容の閲覧や、手続きなどを行うことができ ます。

# 10.3.プロファイル

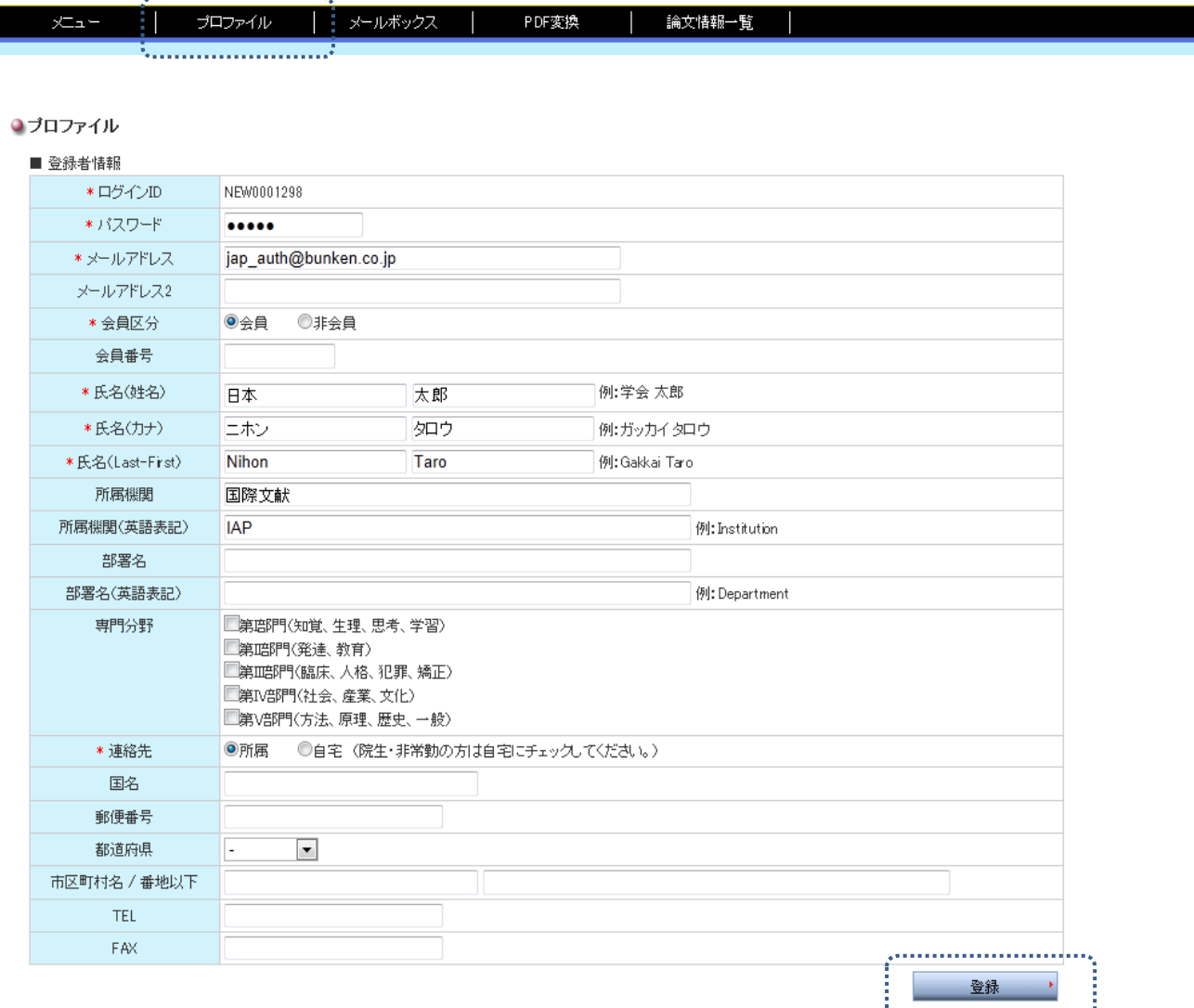

登録した内容に変更のある場合やパスワードを変更する場合は、メニューバーの[プロファイ ル]をクリックしてください。

変更事項を入力して[登録]ボタンをクリックしてください。「⊠ユーザー情報変更のお知らせ」 メールが送信されます。

# 10.4.メールボックス(受信箱・送信箱)

投稿システムで取り交わされたメールの一覧とその内容を確認できます。 受信箱 . . . . . . . . . . . . . . . . . . .

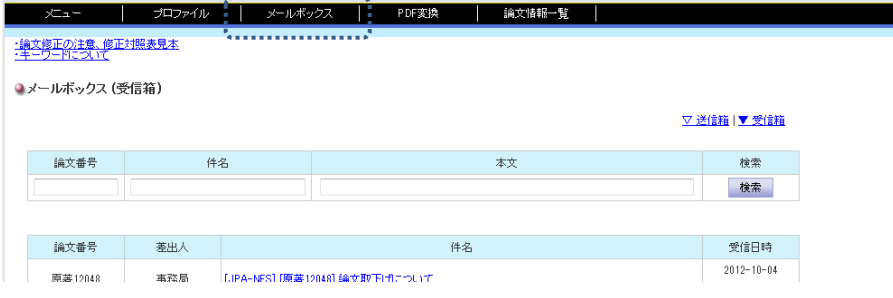

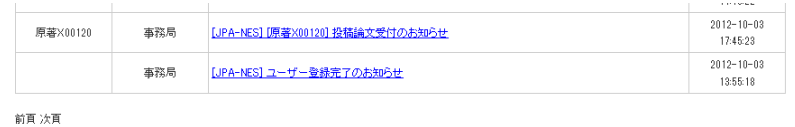

#### 内容

送信箱

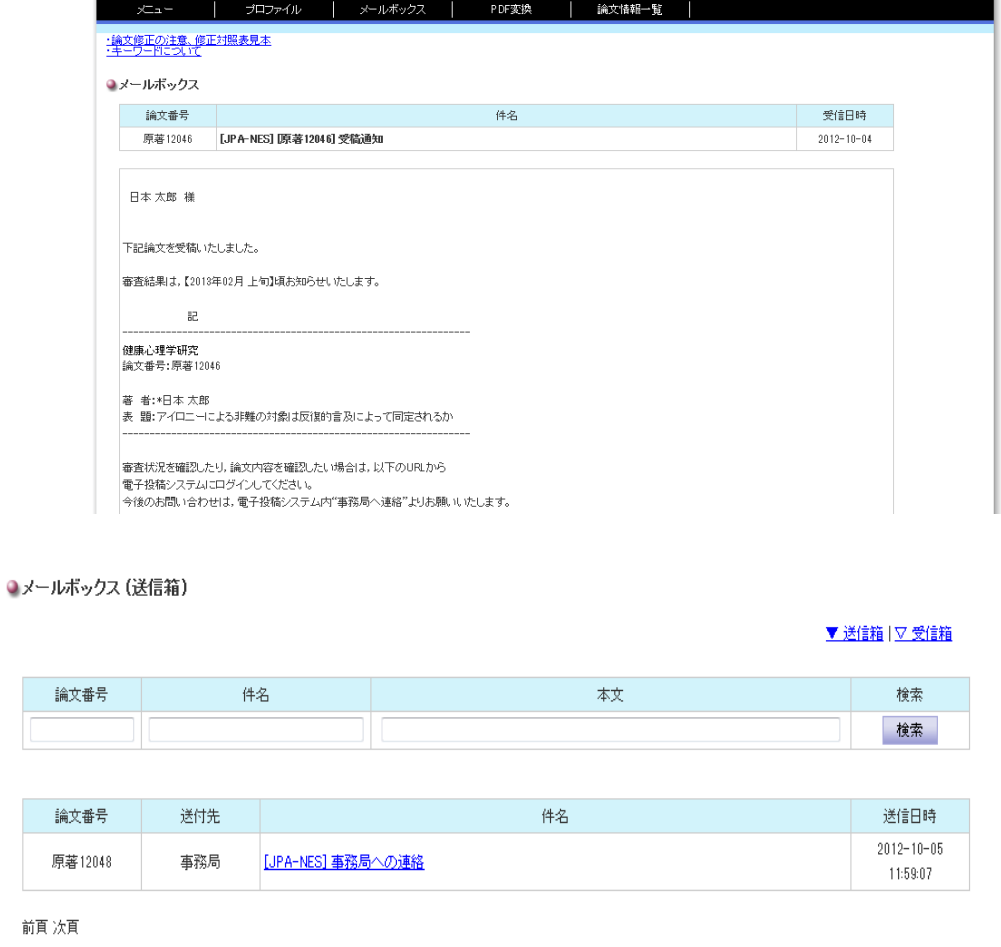

# 10.5. PDF 変換

メニューバーの[PDF 変換]をクリックしてください。

[参照]ボタンをクリックし、変換するファイルを選択してください。 PDF ファイルへの変換 **WORD** PDF 下のファイルアップロード機能で Word ファイルを選択してから、<br>「PDF ファイルに変換する」を押してください。<br>- <sup>参照....</sup>... PDFファイルに変換する ーー ウィンドウを閉じる I<mark>X</mark> [PDF ファイルに変換する]ボタンをクリックしてください。 PDF ファイルへの変換 **WORD** PDF 下のファイルアップロード機能で Word ファイルを選択してから、<br>「PDF ファイルに変換する」を押してください。<br>C:Wsers\Desktop | 「参照」 PDFファイルに変換する <u>- ウィンドウを閉じる</u> × 変換中です。しばらく、お待ちください。 蒜 PDFファイルに変換中です。 変換が終了しました。 [PDF ファイルをダウンロードする]を右クリックして、ご自身のパソコンに保存してください。PDF ファイルへの変換 **WORD** PDF 下のファイルアップロード機能で Word ファイルを選択してから、<br>「PDF ファイルに変換する」を押してください。<br>- <sup>参照</sup> PDFファイルに変換する **PDF ファイルへの変換が終わりました。**<br>下からPDF ファイルをダウンロードしてパソコンに保存してください。<br>- PDF ファイルをダウンロードする画<br>- PDF ファイルをダウンロードする画 PDF ファイルをダウンロードする <u>- ウィンドウを閉じる</u> ×